### **Create Your Own Homepage!**

#### **Part I: Using Notepad++ to create your first webpage!**

- 1. Open up Notepad++ (or an equivalent text editor). Save your file (in a location you'll remember) as index.html (make sure html is selected as the type).
- 2. Begin your html code as follows:

```
<!DOCTYPE html> 
<html> 
       <head> 
              <meta charset="UTF-8"> 
              <title>Put Title Here</title>
```
</head>

<body>

</body>

</html>

- 3. Include a header (using H1, H2, or H3 tags). And create at least one paragraph  $(**p**)$ .
- 4. Test what you have so far by opening the document in a browser. (You can right-click on the document in a folder and say "Open With" to specify the browser). Do you see where the title is? What does your title say?
- 5. Add 3 links to websites. Have at least one of the links come up in a new window or tab (by adding target=  $blank$ ). Example:

HTML: <a href="http://www.google.com" target=\_blank >Google</a> is my favorite site. OUTPUT: Google is my favorite site.

6. Save an image to the same directory as your html file (perhaps an image of yourself for the top of your webpage). Using the img tag, include the image on your html page. You can set the width and the height in the image tag if the size is not what you want). In HTML5, you must also specify the attribute alt and provide it with alternative text for the image. This can be used by screen readers. Example:

<img src="smiley.gif" alt="Smiley face" width="42" height="42">

7. Create a new folder called *images* inside the directory where you are working. Save another image in this folder (perhaps a smaller image relating to a hobby or one of your links). Include it in your webpage. Remember this image is not in the same directory as your html file so you'll need to specify the folder name so it has the correct path. Test it! Example:

<img src="images/smiley.gif" alt="Smiley face" width="42" height="42">

- 8. Add at least 2 HTML5 semantic elements.
- 9. Have fun with the webpage make it your own. Add any additional content you want me and your classmates to see.

Some ideas to try: bolding, italicizing, comments <!—commented -->, line breaks <br>, horizontal line across the page <hr>.

## **Part 2: Lists**

- 10. **Create a new HTML page**. You can call it whatever you want (just don't put spaces in the middle of the filename) Example: todo.html.
- 11. **Create an unordered list**. My example: a to-do list for the week. You can create whatever you want.
	- Post CS 412 Lab to the web.
	- Prepare CS 412 HW.
	- Grade CS 412 HW.
- 12. **Created an ordered list** of your choosing (you can use numbers, letters, or anything else of your choosing). Example:

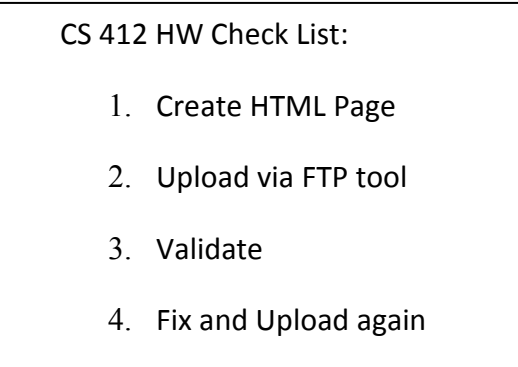

## **Part 3: Link**

13. **Go to your index.html file and add a link to this new html page.** (Remember to use <a href…> You do not need http://. If the html file is in the same directory you can just say <a href="todo.html">. Verify that it works!

# **Part 4: Using an FTP tool to upload your webpage to the NEIU server**

- 14. Open up an FTP tool such as FileZilla.
- 15. Directions for FileZilla,
	- a. Go to: File > Site Manager
	- b. Click on New Site, Give it a name.
	- c. Fill out the host information (cs.neiu.edu)
	- d. Change protocol to SFTP.

e. Change logon type to Normal, Enter username and password (that your instructor gave you).

f. Click Connect

- 16. Once connected, take a look at the screen. The right-hand side of the screen is what is on the server, the left is your local computer. On the left-hand size, go to the directory where your files are. On the right-hand side double-click on the **public\_html** directory (create it if it doesn't exist). This is the directory where you need to put all of your html files inside of.
- 17. You will need to move both of your html files from the left-hand size of the page to the right-hand size. On FileZilla you can just double-click the one on the left-hand side.
- 18. You will need to move over the image files as well and create the *images* folder on the server for the second image.
- 19. To test go to http://cs.neiu.edu/~UserName. (Where NEIUUserName is your username) If it worked – you should see your webpage. Are all of your images showing up?

CONGRATULATIONS – you are on the web! Now, let's validate!

#### **Part 4: Validation**

20. Validate your code to make sure it meets the HTML5 standards. Go to http://validator.w3.org/ Enter your URL http://cs.neiu.edu/~NEIUUserName – If there are any errors –fix it! Then upload and check it again.

#### **Part 5: Submission**

- 21. Go to the D2L discussion forum called Your Webpage and create a thread and in it put the url of your site (http://neiu.edu/~NEIUUserName). Make the URL a link so your classmates can just click on it rather than having to copy and paste. Describe what you enjoyed most about this assignment.
- 22. Reply to two of your classmate's posts.